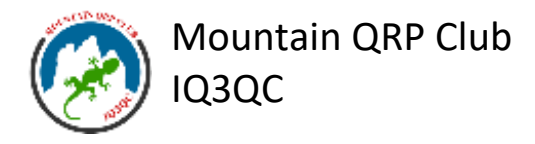

## **Serata a tema in videoconferenza**

Si utilizza la piattaforma MEET di JITSI che è open source, gratuita, senza necessità di registrazioni o installazione di plug-in sul browser del computer.

Dopo aver effettuato l'iscrizione attraverso il modulo web, verrà inviato tramite eMail il link per collegarsi alla sala di videoconferenza.

- 1. Dal computer è sufficiente cliccare sul link (oppure scriverlo nella barra degli indirizzi del browser)
- 2. Si entra immediatamente nella sala videoconferenze
- 3. Il browser vi chiederà (probabilmente) di autorizzare l'uso del microfono e della videocamera: serve autorizzare.

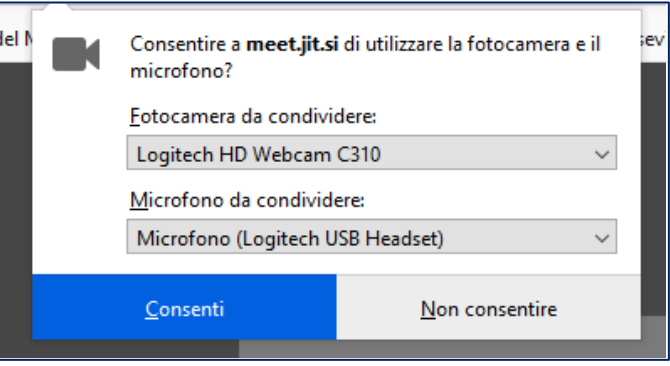

4. Nel riquadro di "Join Meeting" serve inserire il proprio nominativo e, volendo, anche il nome e quindi premere su JOIN MEETING per entrare nella "sala" virtuale

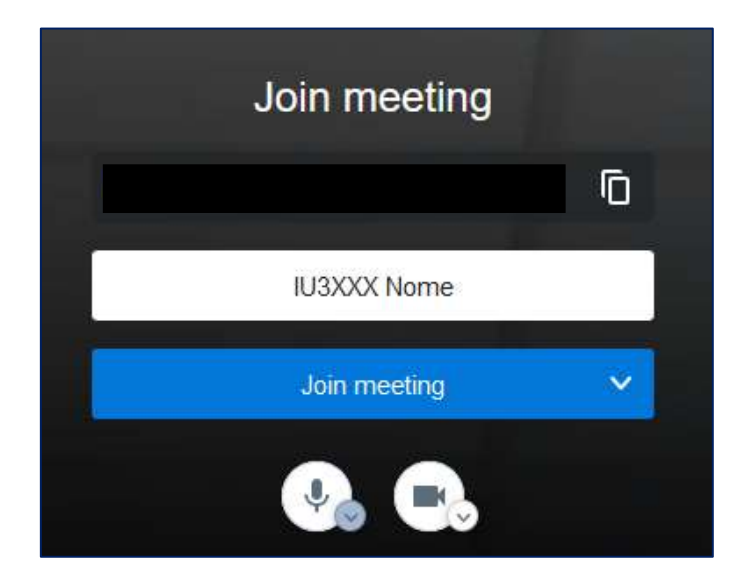

- 5. Non serve nessuna registrazione
- 6. Per accedere al menu impostazione premere sui **tre puntini in basso a destra**. In particolare, nel sottomenù "impostazioni" è possibile, nella scheda "profilo" modificare nome e call. Notare che durante la videoconferenza su ogni partecipante si vedranno solo due lettere: tuttavia

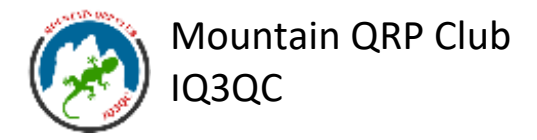

al passaggio del mouse con il mouse sopra un partecipante appare per intero il call/nome così come registrato

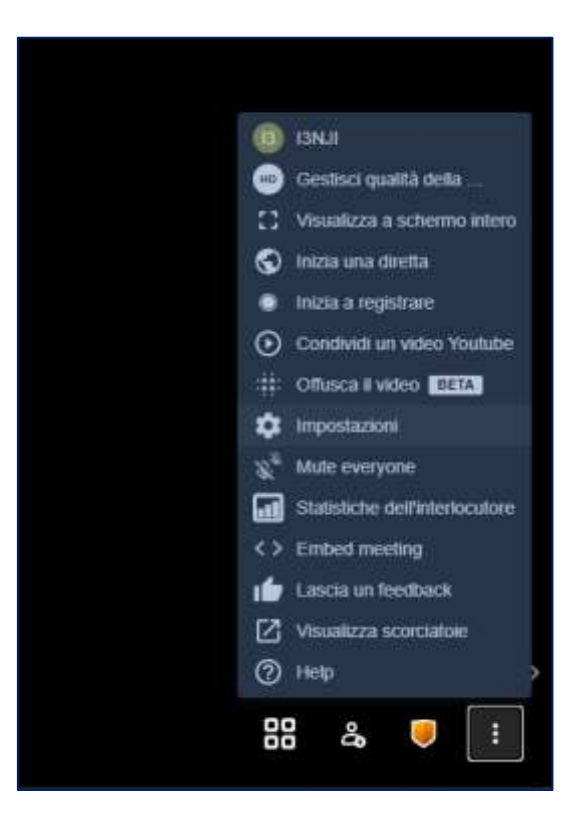

- 7. Nel menù "impostazioni", scheda "altro" è anche possibile impostare la lingua dei comandi
- 8. Nel menù "impostazioni", scheda "dispositivi" è possibile impostare i dispositivi multimediali da usare (microfono, webcam, altoparlanti)
- 9. All'entrata in "sala" è cortese salutare i presenti e quindi, se non serve, disattivare il microfono. **Questo è importante in modo particolare durante la spiegazione da parte del relatore per non disturbare con rumori di fondo inopportuni.**

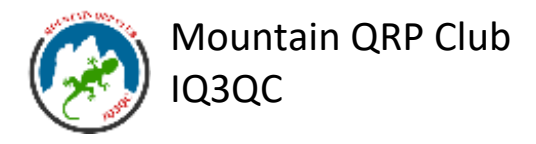

10. Nella **parte bassa sinistra** vi sono tre icone:

1) "fumetto" per accedere alla chat, magari per porre domande che poi il relatore presenterà a tutti;

2) "schermo" per condividere il proprio schermo a tutti (in genere lo fa il relatore)

3) "mano" per far comparire la richiesta di "IU3XXX Mario vuole intervenire", in modo che il moderatore / relatore possa dare la parola per interventi specifici.

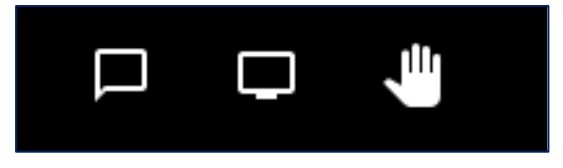

- 11. È opportuno e cortese che tutti coloro che sono collegati impostino il nome / nominativo per il riconoscimento
- 12. il moderatore potrà espellere chi ritiene opportuno per il buon procedere della conferenza

Per smartphone è disponibile **l'app Jitsi Meet** che permette di seguire videoconferenze dal proprio cellulare.

Per la buona riuscita:

- Evitiamo di monopolizzare la serata con lunghi interventi
- Evitiamo di parlare tutti assieme.
- Affrontiamo solo argomenti inerenti al tema della serata
- Siamo rispettosi e cortesi

Grazie e buona conferenza.